#### $\bf{F}$  $\bf{U}$  FT $\bf{D}$ x3000 シリーズ 7*31*. The radio ファームウェア・アップデート・マニュアル

本ソフトウェアは、FTDX3000D/DM/DS をパソコンと接続し、無線機本体のファームウェアをアップデート する為のパソコン用ソフトウェアです。

## 重要

本ソフトウェアをダウンロードされる前に、「ご利用上の注意」を必ずお読みのうえ、内容をご確認いただ いたうえで、ダウンロードを行ってください。

本ソフトウェアをダウンロードまたはインストールされた場合は、注意事項に同意いただいたものとみなします。 以下「無線機」とは、FTDX3000D/DM/DS を示します。

## ご利用上の注意

- ・ 本ソフトウェアの使用は、すべてお客様の責任において行ってください。本ソフトウェアを使用する事に より、お客様に損害が生じたとしても、弊社は一切の責任を負わないものとします。
- ・本ソフトウェアおよび本ソフトウェアに付属されているマニュアル等の著作権、その他のいかなる知的財 産権も、すべて八重洲無線株式会社に帰属します。
- ・本ソフトウェアの改修、変更、リバース・エンジニアリング、逆コンパイル等の行為を禁止します。また、 ダウンロードされたファイルの再配布、他メディアへの転載、販売等も禁止します。
- ・ ダウンロードしたファイルは、個人的使用以外にはお使いになれません。
- ・お客様ご自身でアップデート作業が出来ない場合は、販売店または、当社カスタマーサポート (0570-088013) までご相談下さい。

## システム要件 ( 動作環境 )

## 対応 **OS**

- ・Microsoft® Windows® 10
- ・Microsoft® Windows® 8.1
- ・Microsoft® Windows® 8
- ・Microsoft® Windows® 7
	- ※ TFT ファームウェアのアップデートを行うためには、ご使用になるパソコンに Microsoft .NET Framework 3.5.x がインストールされていて、さらに"有効化"されている必要があります。(詳し くは 8 ページ TFT ファームウェアのアップデート方法を参照してください。)

### **CPU**

OS( オペレーティングシステム ) のシステム要件を満たす性能を持つ CPU

### **RAM**( システムメモリ )

OS( オペレーティングシステム ) のシステム要件を満たす容量以上の RAM( システムメモリ )

#### **HDD**(**Hard Disk**)

OS( オペレーティングシステム ) のシステム要件を満たす容量以上の HDD( ハードディスク ) なお、OS が動作する為に必要な空き容量とは別に、プログラムを実行する為に、約 20MByte 以上の空 き容量が必要です。

ポート

USB ポート (USB1.1/USB2.0) または RS-232C インターフェース (COM port)

USB ドライバのインストール (USB ポートを使用してバージョンアップを行う場合 ) 使用するパソコンに、あらかじめ FTDX3000 仮想 COM ポートドライバーをインストールしてください。 詳しくは、当社ホームページ「FTpx3000 仮想 COM ポートドライバー」の掲載ページを参照してください。

## 【ご注意】仮想 COM ポートドライバーのインストールが完了するまでは、無線機とパソコンとを USB ケー ブルで接続しないで下さい。インストールを行わないで無線機とパソコンとを接続した場合、 誤ったドライバーがインストールされて正しく動作しなくなる恐れがあります。

## ケーブル

USB ケーブル (AB タイプ ) または RS-232C ストレートケーブル ケーブルは市販の物をご用意ください。

# ファームウェアについて

FTDX3000 シリーズでは、MAIN, DSP および TFT のファームウェアがあります。 アップデートが必要なファームウェアのみを書込することができますので、各ファームウェアのバージョン をご確認いただき、すべてのファームウェアを最新にアップデートしてご使用ください。

## バージョンの確認方法

無線機本体パネルにある [**GEN**]、[**50**]、[**ENT**] のキーを同時に押しながら [**ON/OFF**] 電源スイッチを 長押しして、無線機の電源を"ON"にします。 TFT 画面に各々のファームのバージョンが表示されます。

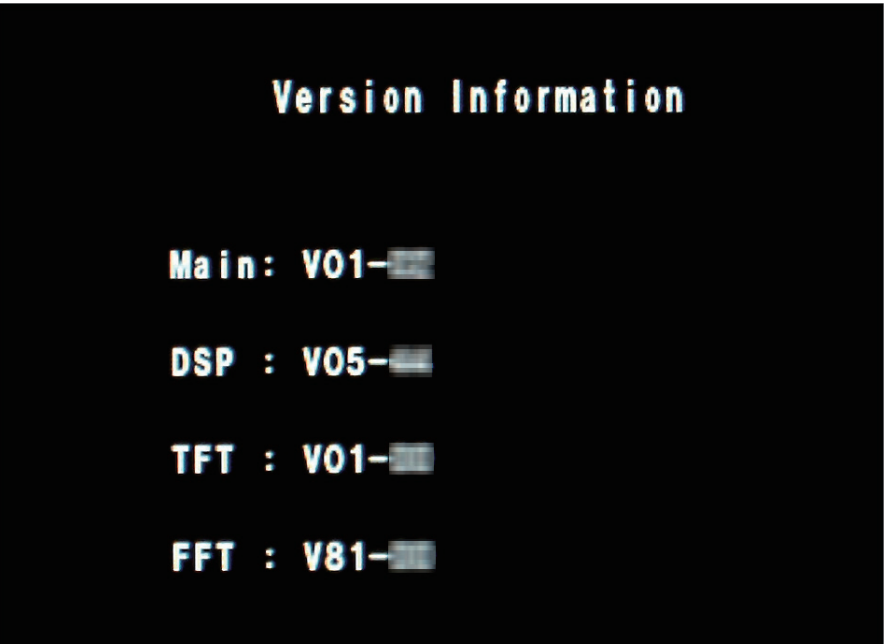

## **MAIN** ファームウェアのアップデート方法

【準備】 弊社ホームページより「書込ツール FSW018」および「ファームウェア:AH046\_V0\*\*\*.SFL」の圧縮ファ イルをダウンロードしてください。 ダウンロードしたファイルは、解凍して一つのフォルダに入れておいてください。

以下のアップデート手順は、**Windows® 7** を例に記載してあります。

- 1. 無線機本体と外部電源装置の電源が入っていないことを確認し、無線機に接続されている DC ケーブル などのケーブル類を全て外します。
- 2. 無線機本体の USB 端子とパソコンの USB ポートを、市販のケーブルを用いて接続します。 ※ あらかじめ FTDX3000 仮想 COM ポートドライバーをインストールする必要があります。 または、無線機本体のCAT端子とパソコンのCOMポートをRS-232Cストレートケーブルで接続します。 ※ RS-232C ケーブルで接続する場合は、ドライバーをインストールする必要はありません。
- 3. 外部電源装置の電源が入っていないことを確認し、DC ケーブルを無線機に接続します。
- 4. 無線機本体のパネルにある [▲ ] と [ ▼ ] スイッチを同時に押しながら、外部電源装置の電源を "ON" にします。
	- ※ 無線機の [**ON/OFF**] 電源スイッチは操作しません。
- 5. あらかじめ準備しておいた書込ツール、FSW018.exe を実行します。
- 6. 下のような画面が表示されますので、[**Configure**] ボタンをクリックして COM 番号をセットします。 ※ USB ケーブルを使用する場合は、Enhanced COM ポートを使用します。詳しくは、当社ホームページ「FTDX3000 仮想 COM ポートドライバー」の掲載ページを参照してください。
- 7. 画面上の [**Browse**] ボタンをクリックして、書込するファーム (SFL ファイル ) を選択します。

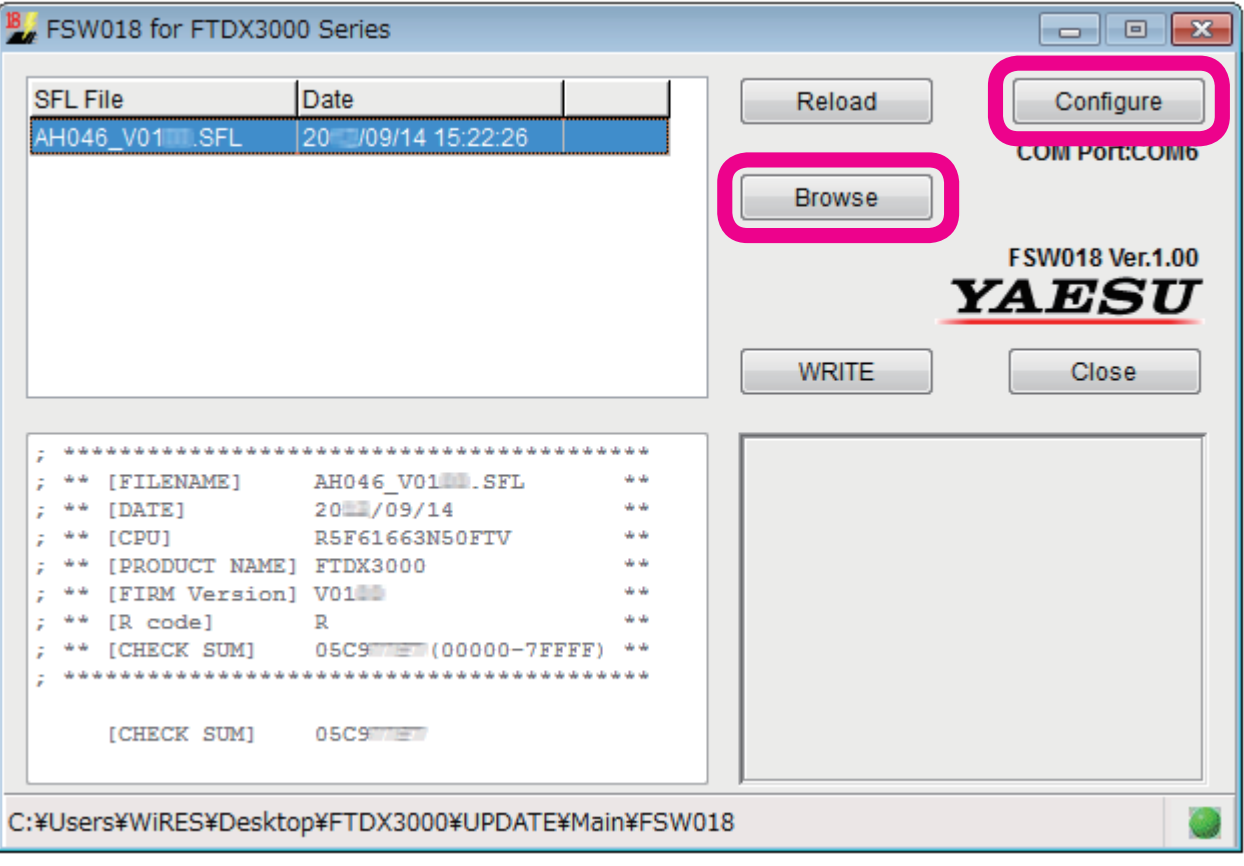

8. 画面上の [**WRITE**] ボタンをクリックすると、ファームの書込が開始されます。

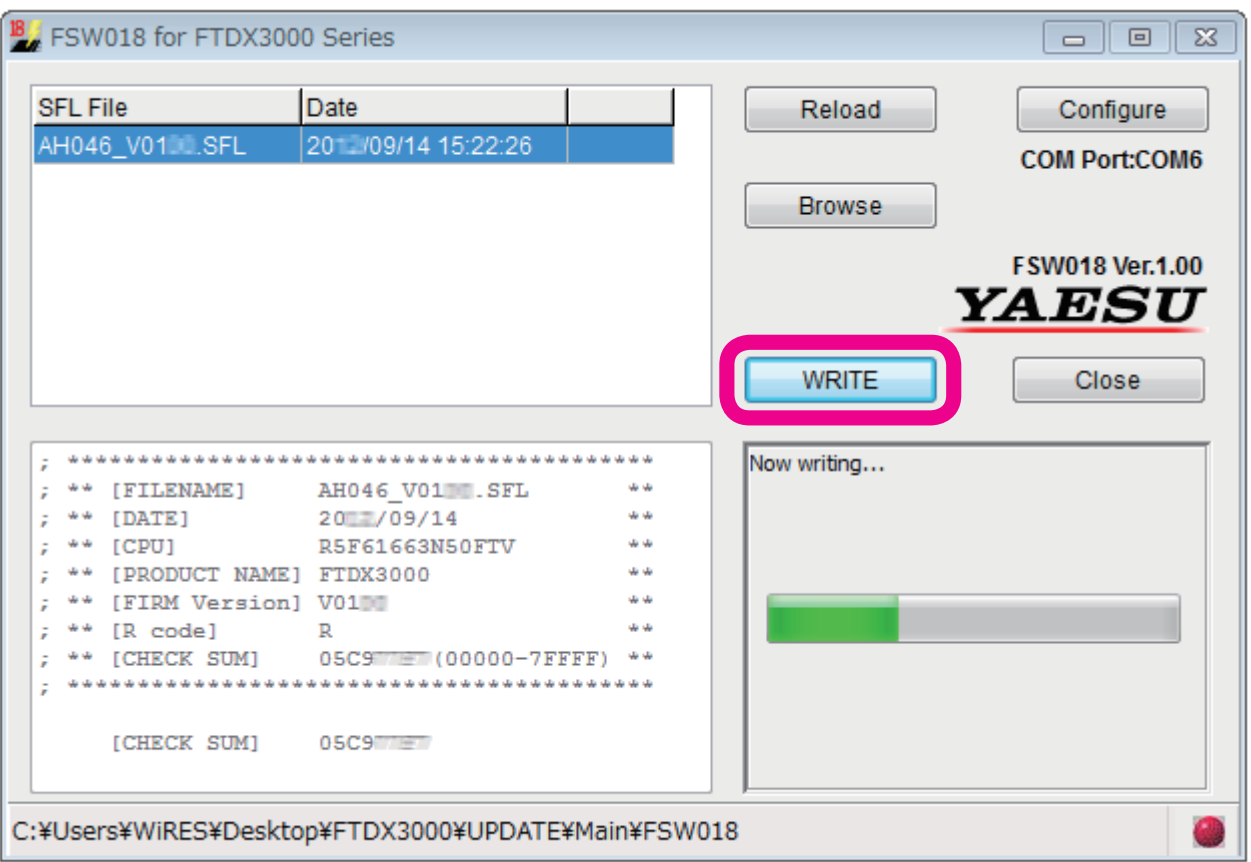

9. アップデートが正常に行われると下のような画面が表示されますので、[**OK**] ボタンをクリックします。

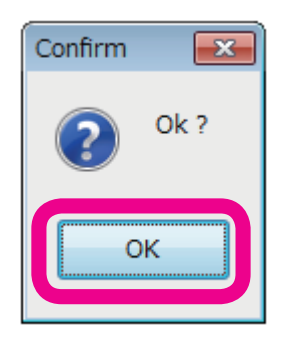

- 10. 外部電源装置の電源を "OFF"にします。
- 11. 無線機とパソコンを接続している USB ケーブルまたは RS-232C ケーブルを外します。
- 12. 外部電源装置の電源を "ON"にします。
- 13. 無線機本体パネルにある [**FAST**]、[**LOCK**] のキーを同時に押しながら [**ON/OFF**] 電源スイッチを長押 しして電源を "ON"にします ( リセット操作 )。
- 14. 無線機の電源が入った事を確認し、[ON/OFF] 電源スイッチを長押しして、電源を"OFF"にします。
- 以上でアップデートは終了です。
- ※ 何らかの理由でアップデートに失敗した場合は、無線機の DC ケーブルを外し、外部電源装置の電源も "OFF"にします。そして、書込ツール FSW018 を終了させて、再度上記の手順1.から操作を行って ください。

## **DSP** ファームウェアのアップデート方法

【準備】弊社ホームページより「書込ツールFW-DSP」および「ファームウェア:AH046H\_v\*\*\*\*.dat」の圧縮ファ イルをダウンロードしてください。 ダウンロードしたファイルは、解凍して一つのフォルダに入れておいてください。

以下のアップデート手順は、**Windows® 7** を例に記載してあります。

- 1. 無線機本体と外部電源装置の電源が入っていないことを確認し、無線機に接続されている DC ケーブル などのケーブル類を全て外します。
- 2. 無線機本体の USB 端子とパソコンの USB ポートを、市販のケーブルを用いて接続します。 ※ あらかじめ FTDX3000 仮想 COM ポートドライバーをインストールする必要があります。 または、無線機本体のCAT端子とパソコンのCOMポートをRS-232Cストレートケーブルで接続します。 ※ RS-232C ケーブルで接続する場合は、ドライバーをインストールする必要はありません。
- 3. 外部電源装置の電源が入っていないことを確認し、DC ケーブルを無線機に接続します。
- 4. 外部電源装置の電源を"ON"にし、無線機本体のパネルにある [**MOX**]、[**BK-IN**] のキーを同時に押し ながら [**ON/OFF**] 電源スイッチを長押しして、無線機の電源を"ON"にします。 ※ 無線機の周波数ディスプレイが下のような表示になります。

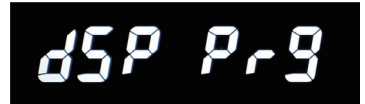

5. あらかじめ準備しておいた書込ツール、FW-DSP.exe を実行します。

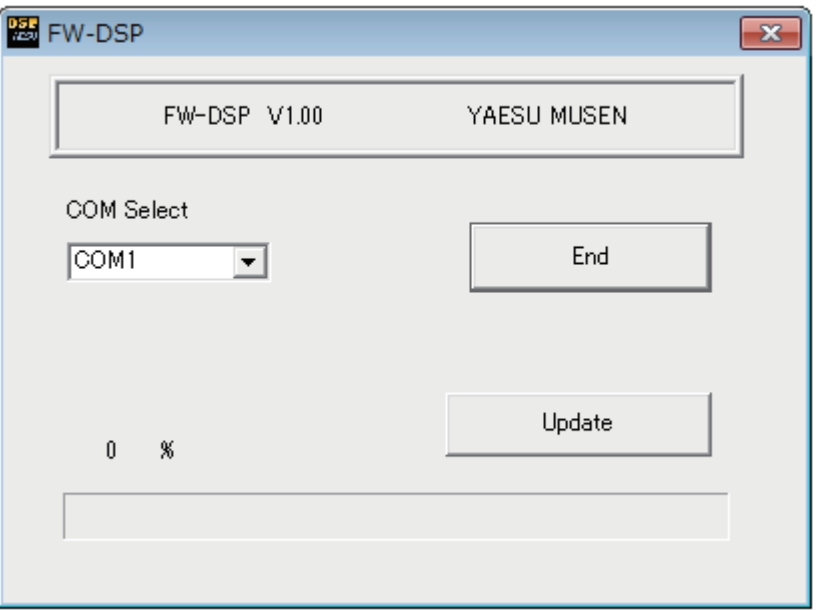

6. 下のような画面が表示された場合は、[**OK**] ボタンをクリックしてください。

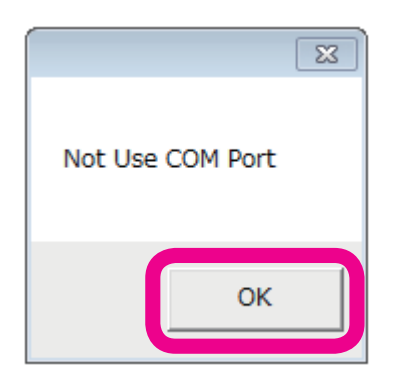

7. 画面上の「**COM Select**」で COM 番号を設定します。

※ COM 番号は、パソコンの使用状況によって異なります。

※ USB ケーブルを使用する場合は、Enhanced COM ポートを使用します。詳しくは、当社ホームページ「FTDX3000 仮想 COM ポートドライバー」の掲載ページを参照してください。

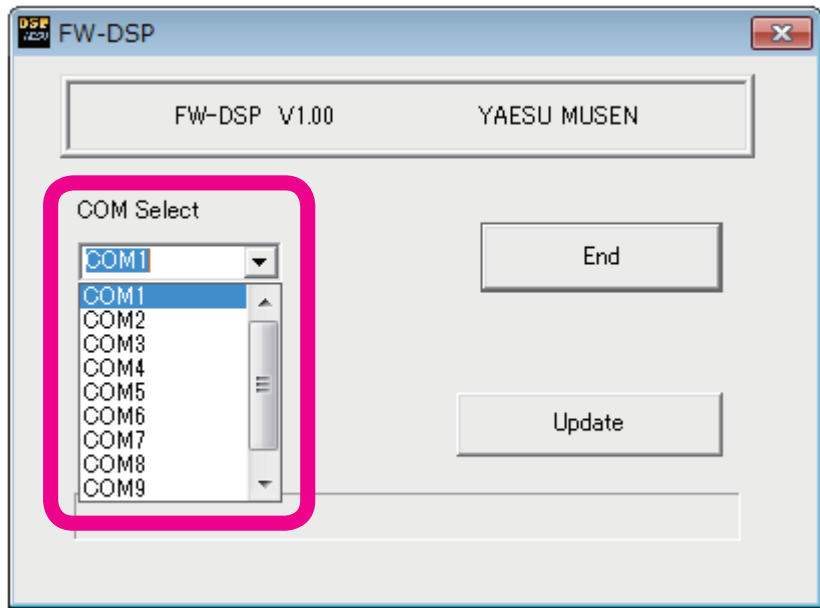

- 8. 画面上の [**Update**] ボタンをクリックして、書込するファーム (dat ファイル ) を選択します。
- 9. 画面上の [開く (o)] ボタンをクリックすると、ファームの書込が開始されます。

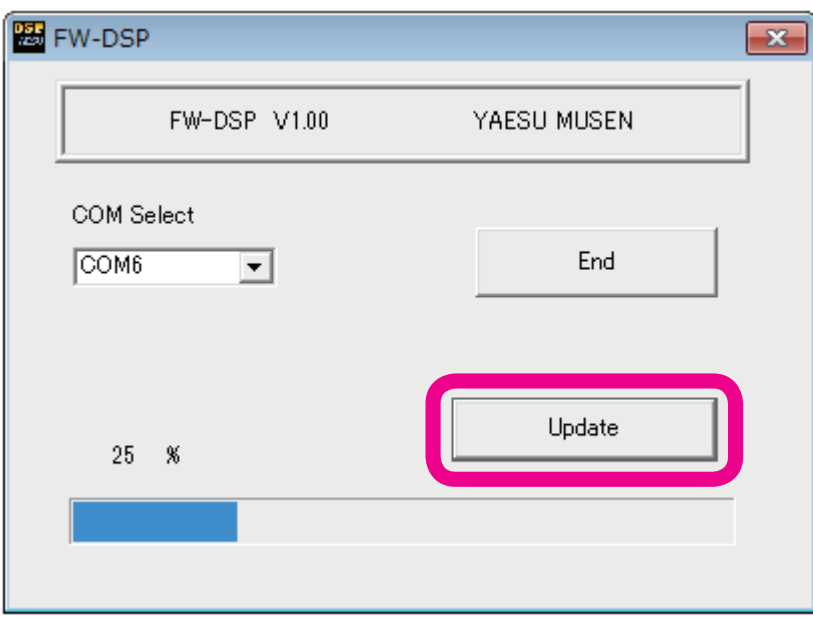

10. アップデートが正常に行われると下のような画面が表示されますので、[**OK**] ボタンをクリックします。

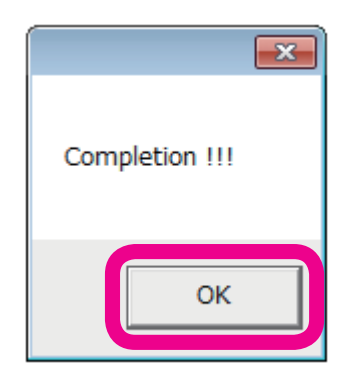

- 11. 無線機本体の [ON/OFF] 電源スイッチを長押しして、無線機の電源を "OFF"にします。
- 12. 画面上の [**End**] ボタンをクリックします。
- 13. 無線機とパソコンを接続している USB ケーブルまたは RS-232C ケーブルを外します。

以上でアップデートは終了です。

※ 何らかの理由でアップデートに失敗した場合は、無線機の DC ケーブルを外し、外部電源装置の電源も "OFF"にします。そして、書込ツール FW-DSP を終了させて、再度上記の手順1.から操作を行って ください。

## **TFT** ファームウェアのアップデート方法

【準備】 弊社ホームページより「書込ツール TFW」および「ファームウェア:AH046\_V0\*\*\*.bin」の圧縮ファ イルをダウンロードしてください。

 ダウンロードしたファイルは、解凍して一つのフォルダに入れておいてください。

※ TFT ファームウェアの書込ツール TFW を実行するためには Microsoft .NET Framework 3.5.x がパソコン にインストールされていて、さらに"有効化"されている必要があります。

Microsoft .NET Framework 4 以降がインストール・有効化されていても、別途 Microsoft .NET Framework 3.5.x がインストール・有効化されている必要がありますのでご注意ください。

 ● Microsoft .NET Framework 3.5.x の有効化は下記の手順で行うことができます。

- 1. コントロールパネルの「プログラム」-「プログラムと機能」を開きます。
- 2. 「Windows の機能の有効化または無効化」をクリックして「Windows の機能」ウィンドウを開きます。

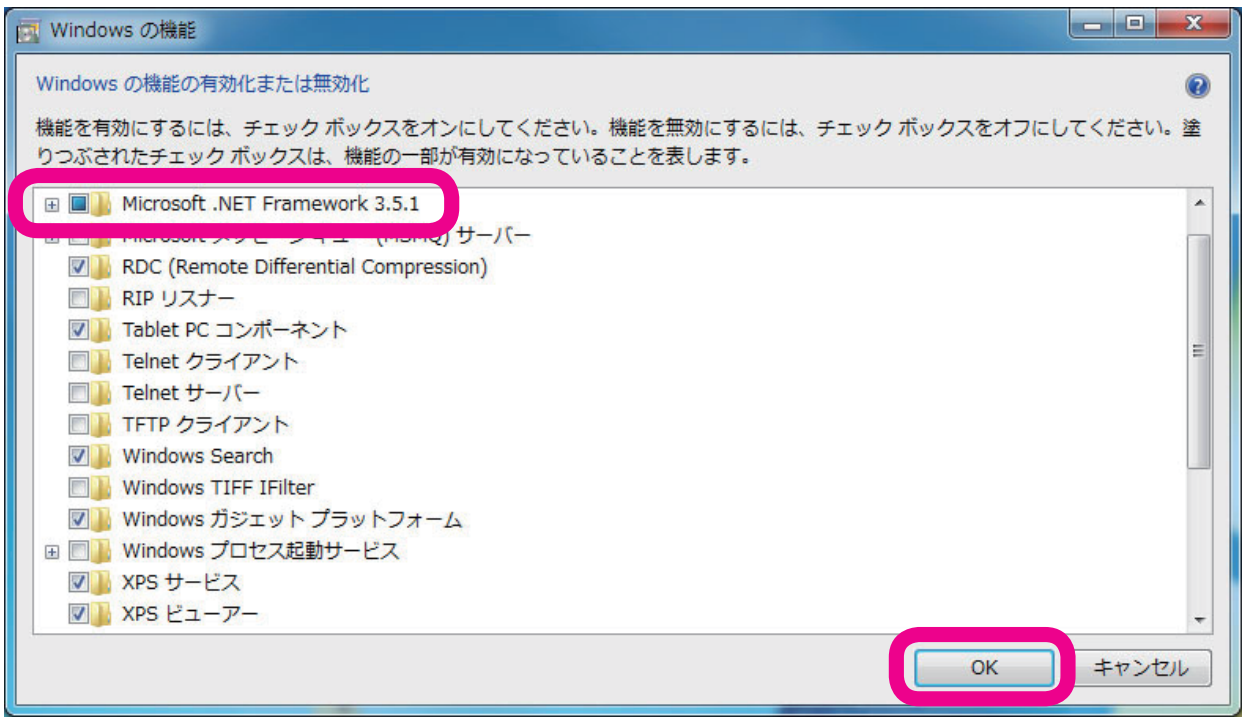

3. 「Microsoft .NET Framework 3.5.x」のチェックボックスをクリックして、"塗りつぶされた"状態 にして、[OK] ボタンをクリックします。

以上で、「Microsoft .NET Framework 3.5.x」の"有効化"は完了です。

もし、Microsoft .NET Framework 3.5.x がインストールされていない場合には、マイクロソフト社の Web サイトからダウンロードしてインストールしてください。

## 以下のアップデートの手順は、**Windows® 7** を例に記載してあります。

- 1. 無線機本体と外部電源装置の電源が入っていないことを確認し、無線機に接続されている DC ケーブル などのケーブル類を全て外します。
- 2. 無線機本体の USB 端子とパソコンの USB ポートを、市販のケーブルを用いて接続します。 ※ あらかじめ FTDX3000 仮想 COM ポートドライバーをインストールする必要があります。 または、無線機本体のCAT端子とパソコンのCOMポートをRS-232Cストレートケーブルで接続します。 ※ RS-232C ケーブルで接続する場合は、ドライバーをインストールする必要はありません。
- 3. 外部電源装置の電源が入っていないことを確認し、DC ケーブルを無線機に接続します。
- 4. 外部電源装置の電源を"ON"にし、無線機本体のパネルにある [**NOTCH**]、[**CONT/APF**] のキーを 同時に押しながら [**ON/OFF**] 電源スイッチを長押しして、無線機の電源を"ON"にします。 ※ 無線機の周波数ディスプレイが下のような表示になります。

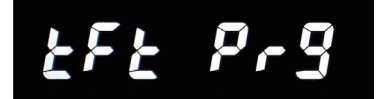

- 5. あらかじめ準備しておいた書込ツール、TFW.exe を実行します。
	- ※ 「Windows の機能」メッセージボックスが開いて、.NET Framework 3.5.x のインストールが必要と表 示された場合には、「この機能をインストールします」をクリックしてインストールしてください。
- 6. 画面上の「**COM Port Select**」で COM 番号を設定します。 ※ COM 番号は、パソコンの使用状況によって異なります。 ※ USB ケーブルを使用する場合は、Enhanced COM ポートを使用します。詳しくは、当社ホームページ「FTDX3000 仮想 COM ポートドライバー」の掲載ページを参照してください。

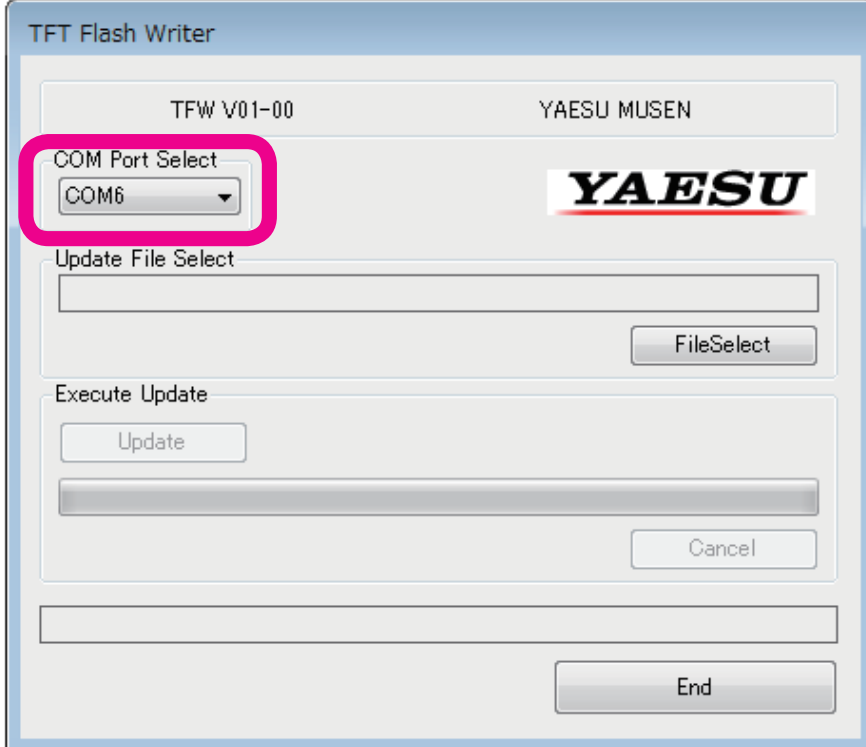

- 7. 画面上の [**FileSelect**] ボタンをクリックして、書込するファーム (bin ファイル ) を選択し、[**Open**] ボ タンをクリックします。
- 8. 画面上の [**Update**] ボタンをクリックすると、ファームの書込が開始されます。

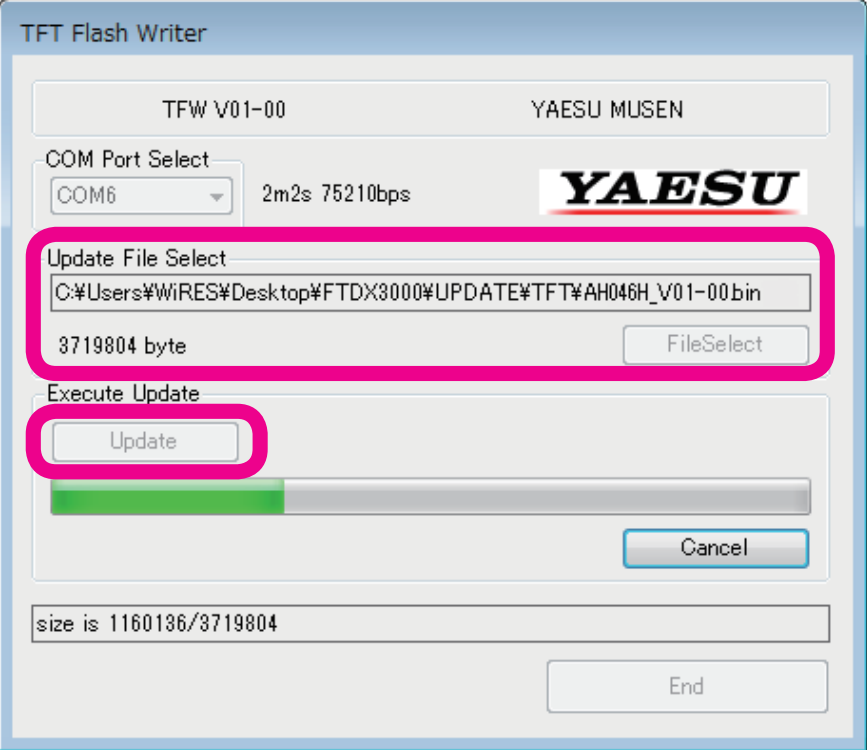

9. アップデートが正常に行われると下のような画面が表示されますので、[OK] ボタンをクリックします。

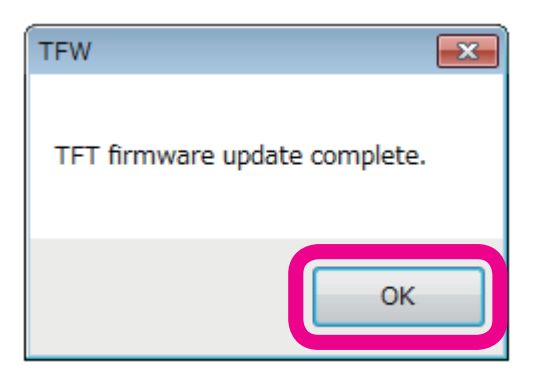

- 10. 無線機本体の **[ON/OFF**] 電源スイッチを長押しして、無線機の電源を "OFF"にします。
- 11. 画面上の [End] ボタンをクリックします。
- 12. 無線機とパソコンを接続している USB ケーブルまたは RS-232C ケーブルを外します。

以上でアップデートは終了です。

※ 何らかの理由でアップデートに失敗した場合は、無線機の DC ケーブルを外し、外部電源装置の電源も "OFF"にします。そして、書込ツール TFW を終了させて、再度上記の手順1.から操作を行ってくだ さい。

Microsoft<sup>®</sup>、Windows<sup>®</sup>、Windows<sup>®</sup> 7、Windows<sup>®</sup> 8、Windows<sup>®</sup> 8.1、Windows<sup>®</sup> 10 は、米国 Microsoft Corporation の米 国およびその他の国における登録商標です。